# **Allen-Bradley Rockwell – ControlLogix/CompactLogix Families**

The ControlLogix protocol can be used in two independent ways: with a TagProvider configuration or as a Device > Channel > Node > Point configuration.

A TagProvider allows you to connect with data directly, without creating local tags, using the tag names from the remote device.

A DeviceChannel allows you to map tags to external data addresses, which provides more flexibility for name conventions and for managing data blocks.

## Summary Information

**Communication Driver Name:** ControlLogix **Implementation DLL:** T.ProtocolDriver.ControlLogix.dll **Protocol:** ControlLogix (CIP over TCP/IP) **Interface:** TCPIP **PLC types supported:** ControlLogix 5000 family, FlexLogic, and CompactLogix **Manufacturer:** Allen-Bradley / Rockwell **PC Hardware requirements:** Ethernet board

# Channel Configuration

#### **Protocol Options**

**Model:** The PLC model can be:

- Others: For all models except 1756-L8X
- 1756-L8X: For Allen-Bradley model: 1756-L8X, 5069-L330ERS, CompactLogix 5380 and 5069-L310ERS2 5380 GuardLogix.

**MaxStringItemsPerBlock:** Defines the maximum string item count for each block. For example: If there are 12 string items configured and the MaxStringItemsPerBlock is 3, the result will be 4 blocks to read string data.

# Node Configuration

#### **Station Configuration**

Stations syntax: <IP>;<Port>;<Slot>

Where:

- **•** <IP> = The IP address of the slave device in the network
- <**Port>** = The TCP port where the slave device is listening (default is 44818)
- **<Slot>** = The Slot number where the CPU is connected

#### **Example Node Configuration**

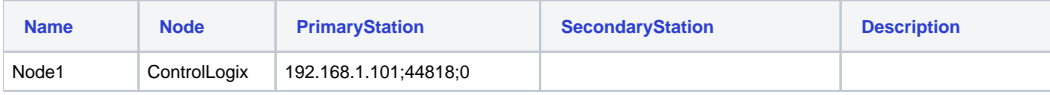

# Points Configuration

#### **Address Column Configuration**

The syntax for the ControlLogix communication points is: <Type>:<DeviceTagName>

Where:

**<Type>** is the data type of a tag in a PLC. The valid type values are:

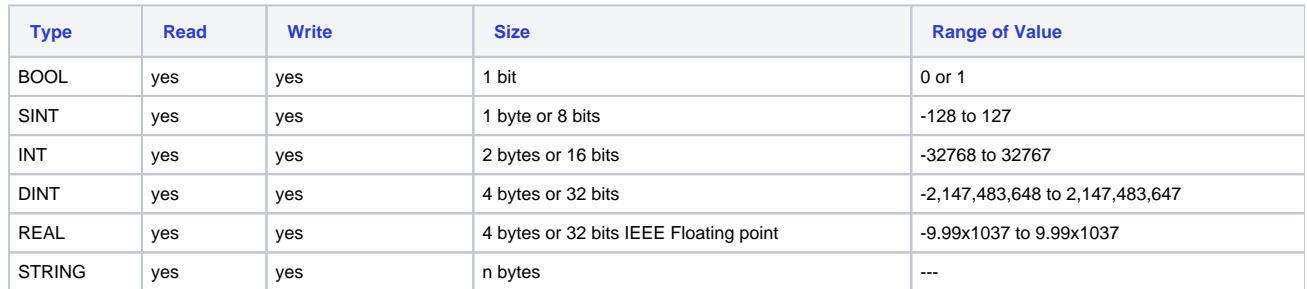

**<DeviceTagName>** is a Tag Name in a PLC. Possible formats for DeviceTagName:

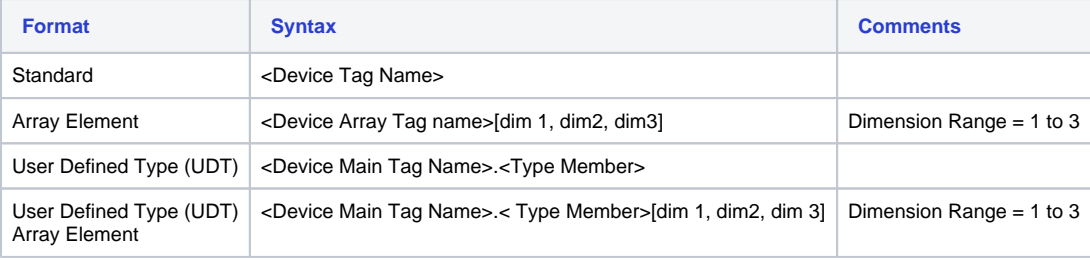

#### **Accessing Bit from SINT, INT, and DINT ControlLogix Datatypes**

#### **Method 1:** The Modifiers Column

Use the Modifiers column in Device > Points to specify which Bit will be accessed

#### **Example of a Device Point Configuration that will Access Bit 3 from INT**

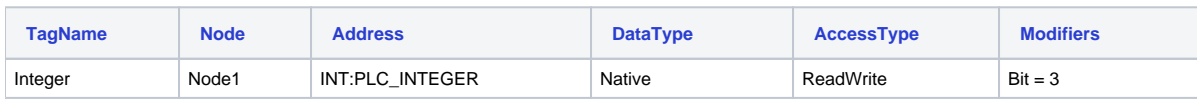

**Method 2:** The Tag Property

In the Device the whole word into a tag and use the Tag property to access the specify Bit.

#### **Example of a Device Point Configuration that will Access a Whole Word**

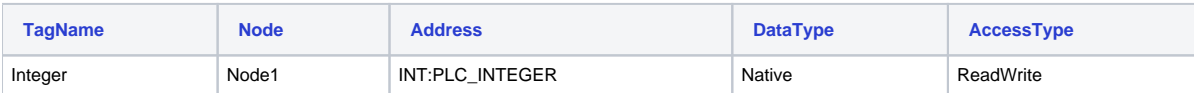

#### **Syntax that will Access a Tag Property in Any Area of a Project**

Tag.<TagName>.Bit<Bit Number>

E.g.: Tag.Interger.Bit3

#### **Example Points Configuration**

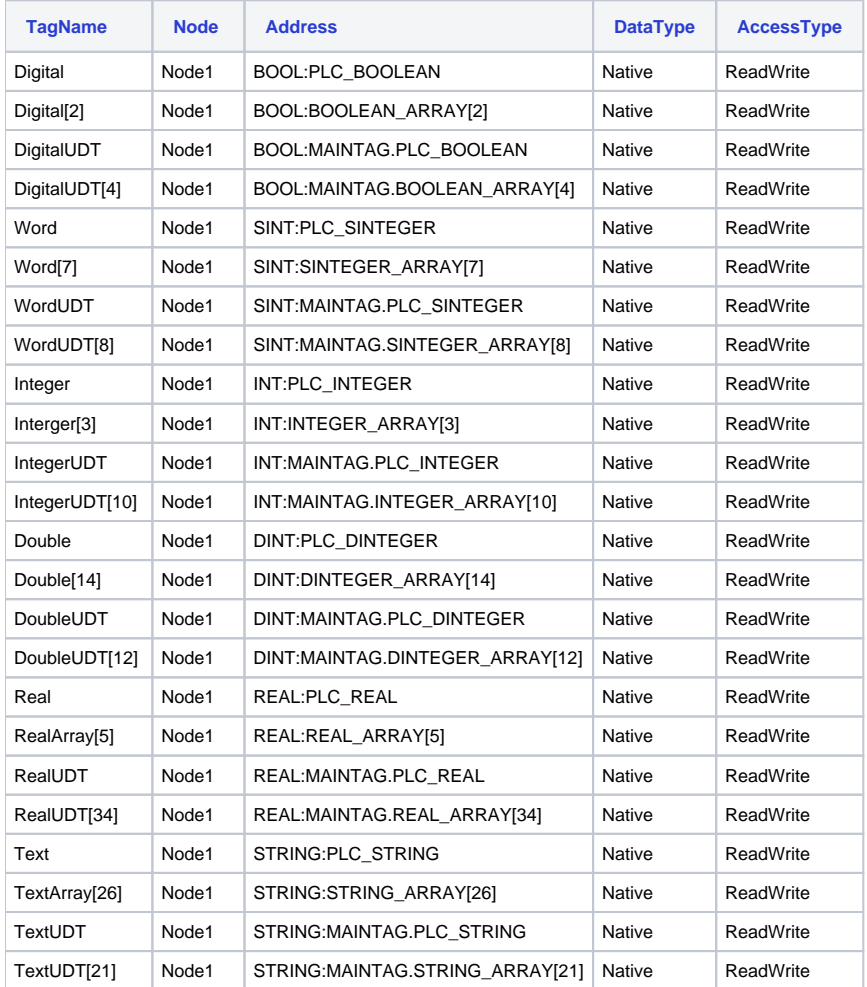

# **Troubleshoot**

The status of the driver's execution can be observed through the diagnostic tools, which are:

- Trace window
- Property Watch
- Module Information

The above tools indicate if the operations have succeeded or have failed. A status of 0 (zero) means communication is successful. Negative values indicate internal driver errors, and positive values indicate protocol error codes.

## **Error Codes**

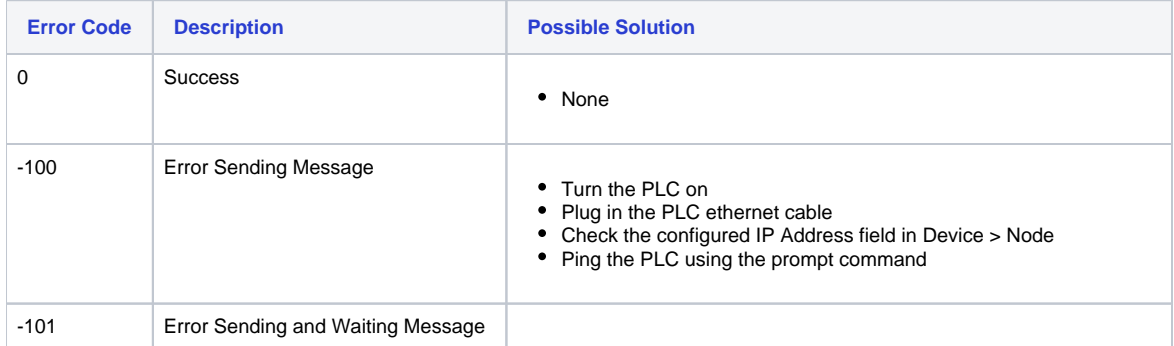

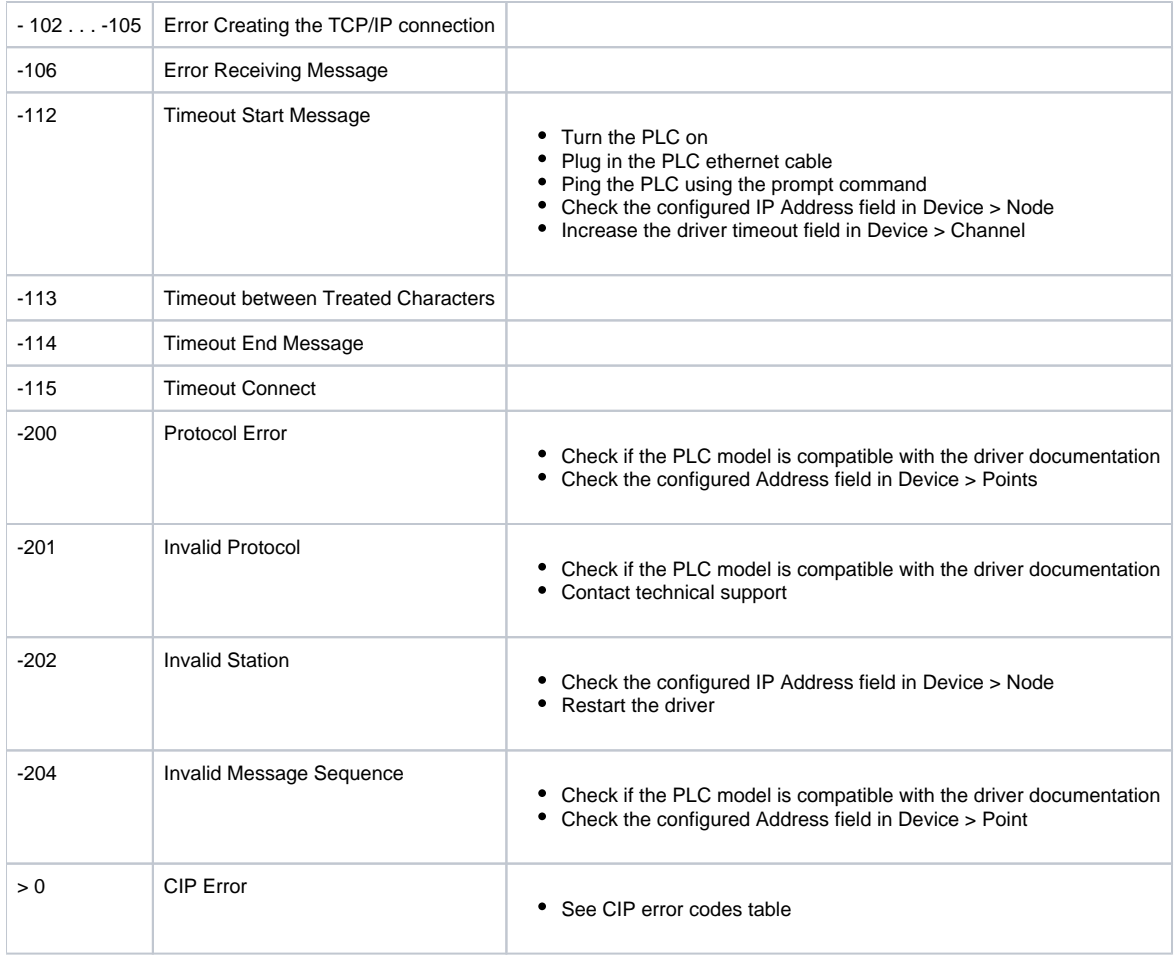

## **CIP Error Codes**

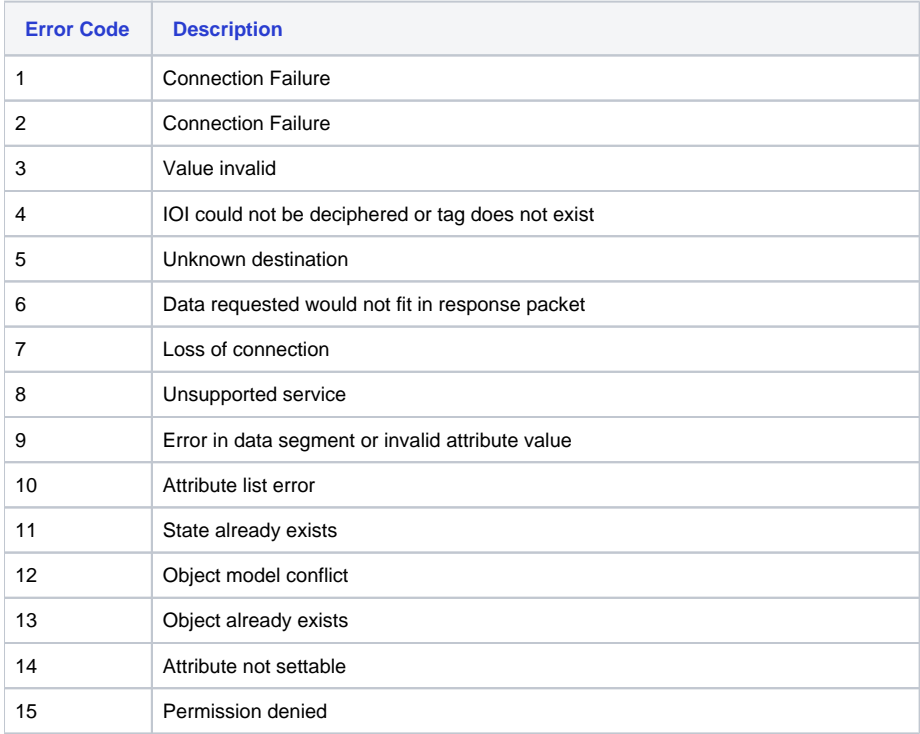

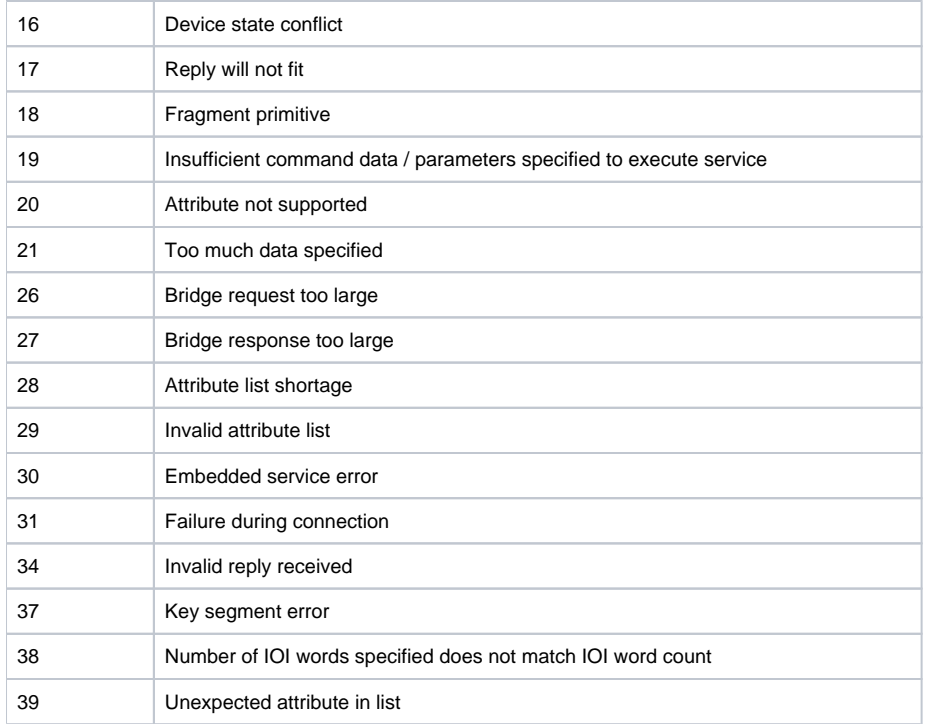

For this driver, it is very important to enable the TraceWindow messages, as invalid addresses can cause the communication block with the PLC to fail. The TraceWindow tool (when Device is enabled in the settings) will display the first invalid address found on the block.

To have a quick view of the many communication blocks, open the ModuleInformation, use the tree to find ControlLogix, and select the Read Groups. The success and fail communication counters allow you to easily identify any blocks with errors. Then, you can use the TraceWindow to locate the incorrect address.